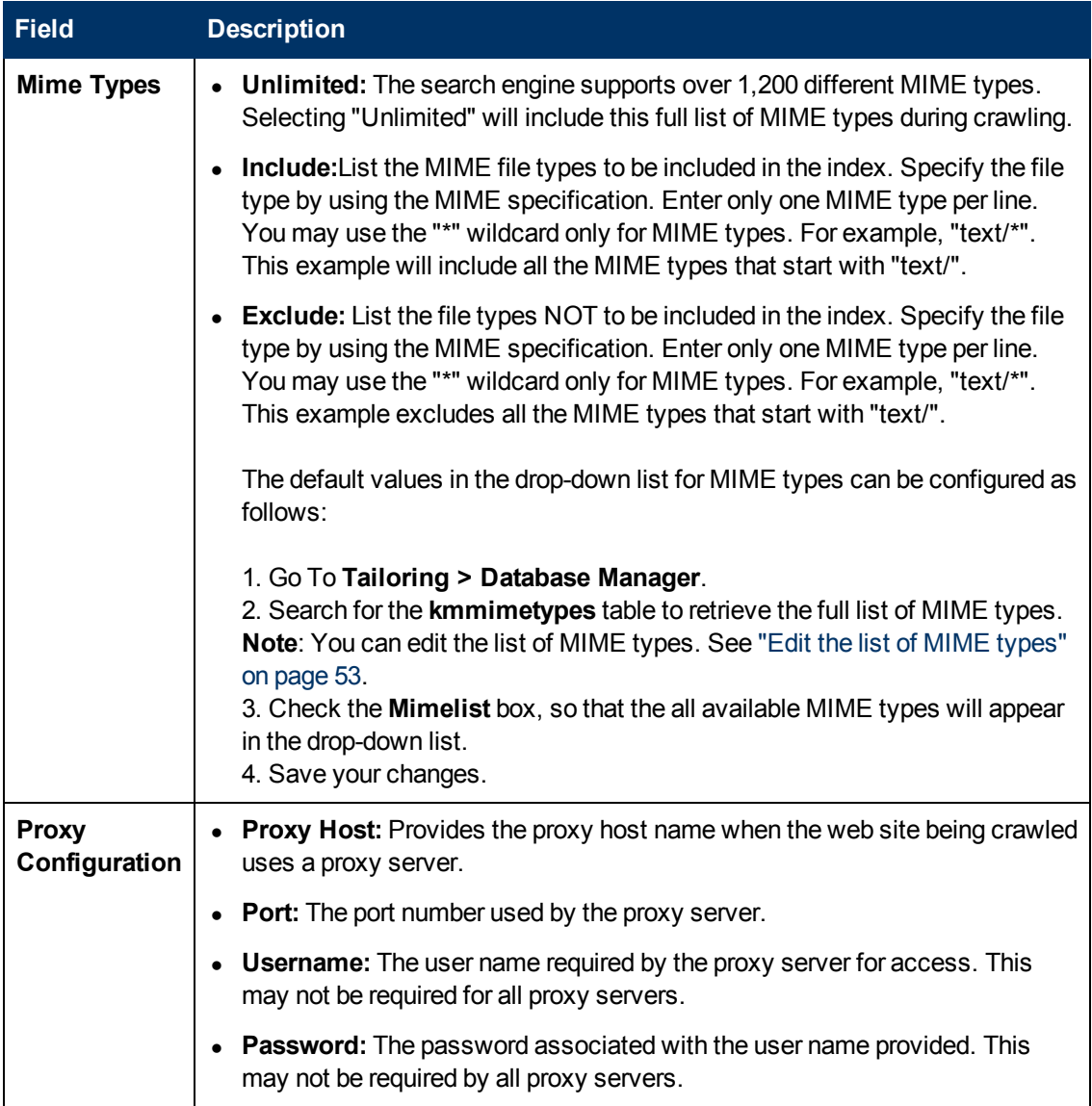

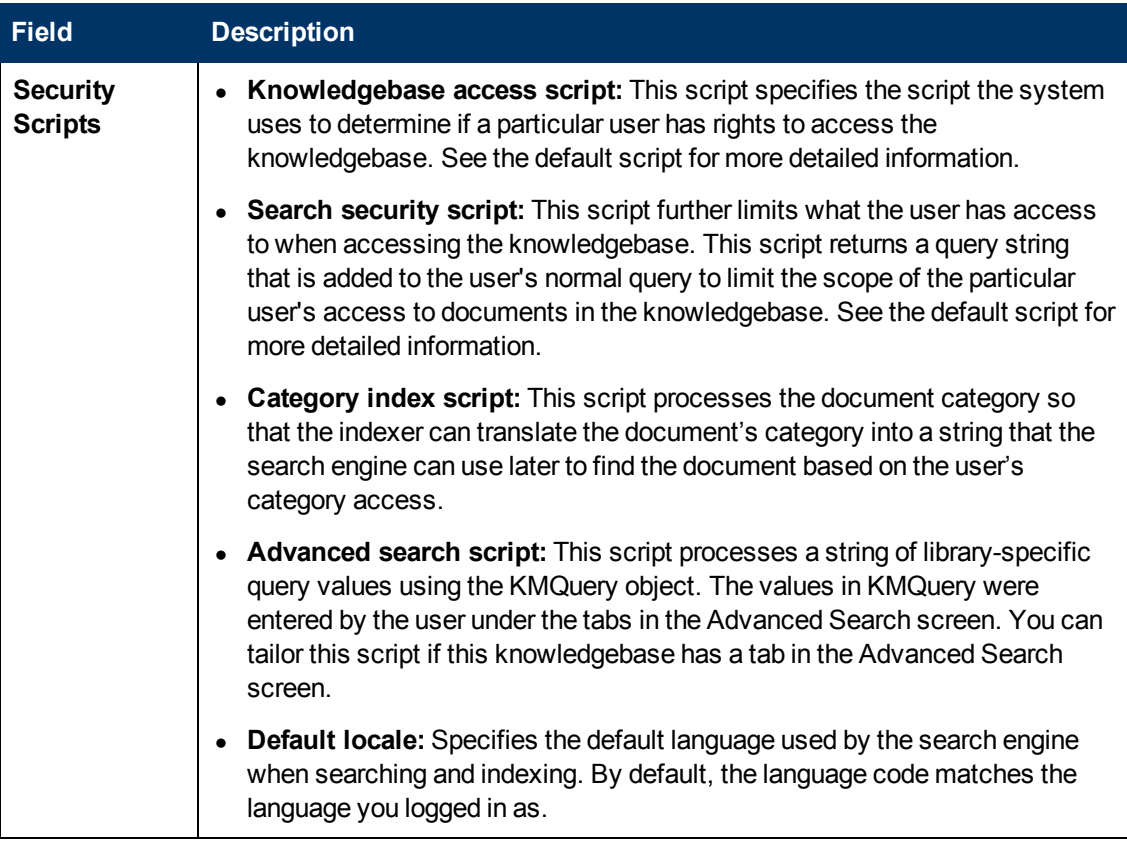

### **Task 2: Configure the Status tab.**

The Status tab for a weblib knowledgebase displays information about the selected knowledgebase's index. This information includes the following:

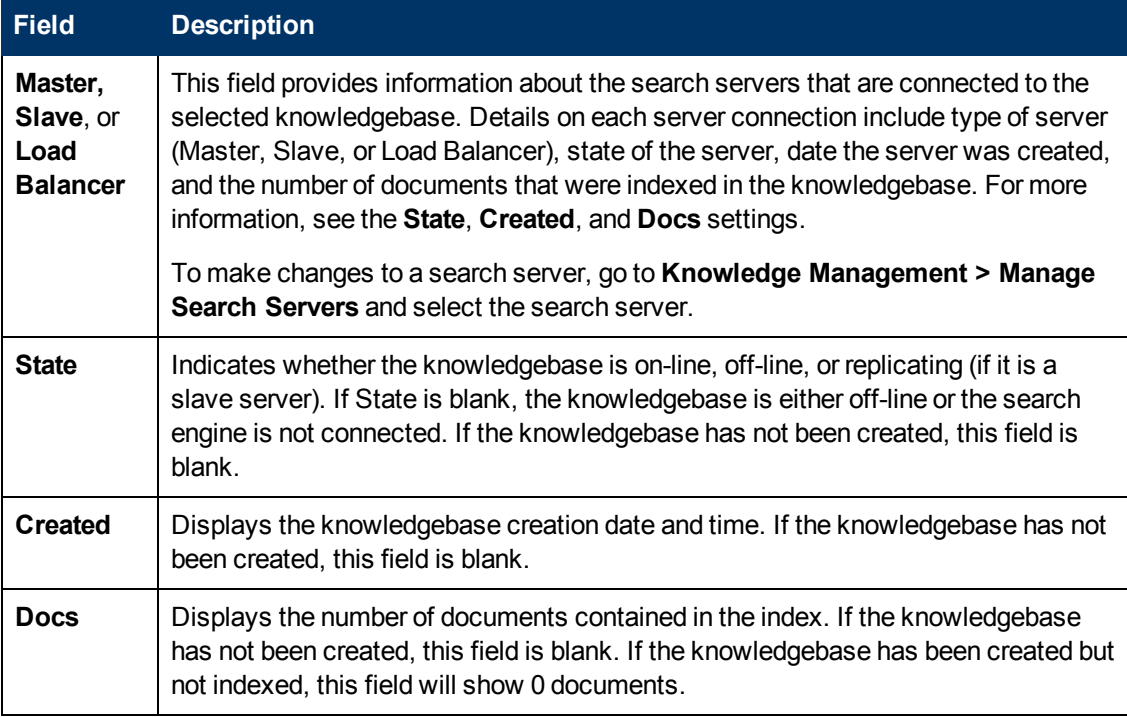

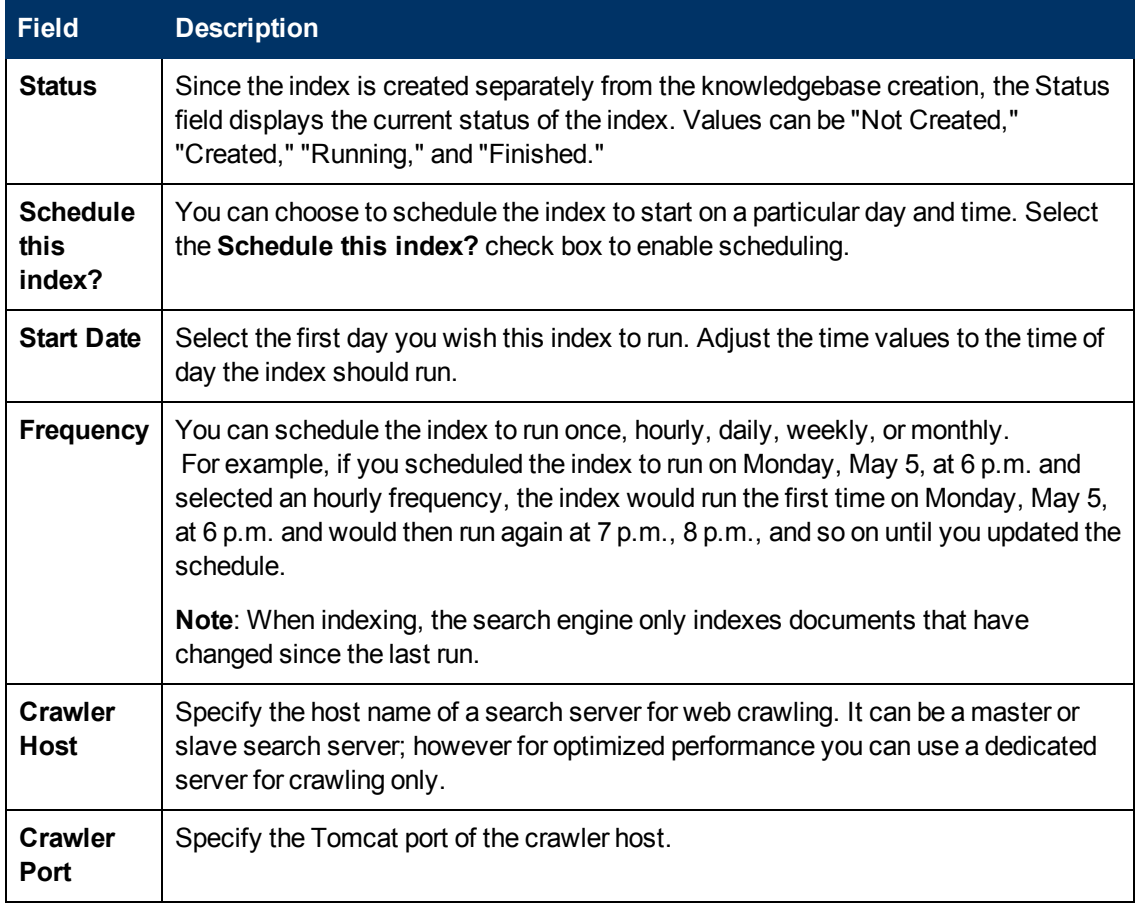

The tab also includes buttons for indexing.

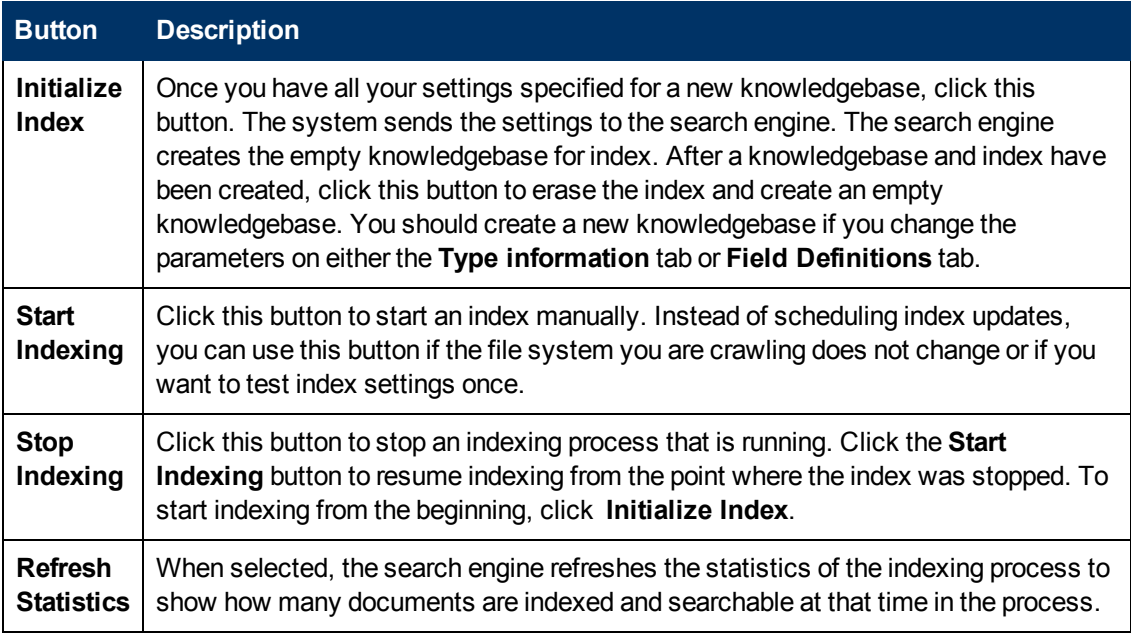

**Task 3: Index the weblib knowledgebase.**

- 1. On the **Status** tab, click **Initialize Index**.
- 2. Click **Start Indexing**.
- 3. Click **Refresh Statistics** to monitor the indexing status. Once the documents have been indexed on the crawler and replicated to the searcher, you can continue to perform a test search on the weblib knowledgebase.

The following figure shows an example.

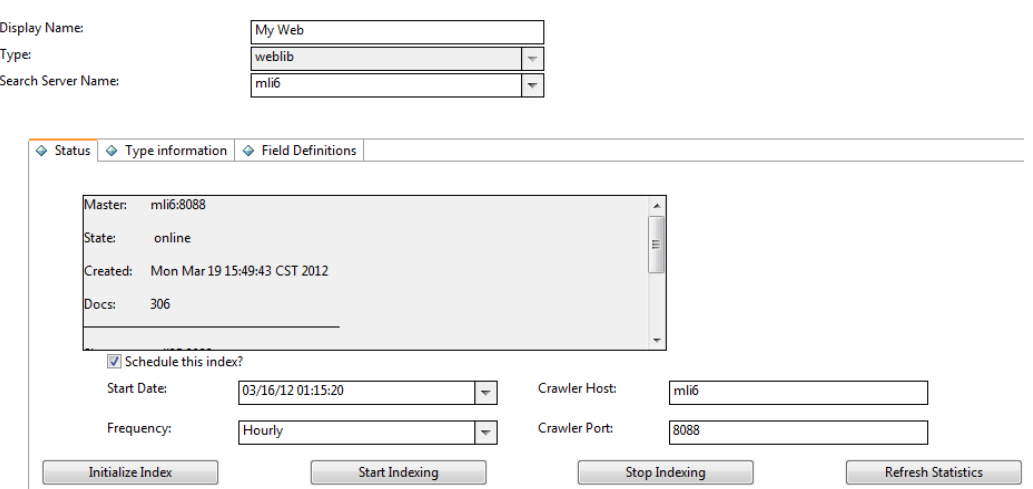

#### **Task 4: Search in the weblib knowledgebase.**

Perform a search in the new weblib knowledgebase to verify that it is set up properly.

- 1. Click **Knowledge Management** > **Search Knowledgebase**.
- 2. In the Search In section, select only the new weblib knowledgebase.
- 3. Enter a search word in the search box, and click **Search**.

The following figure illustrates a list of search results of an example weblib knowledgebase.

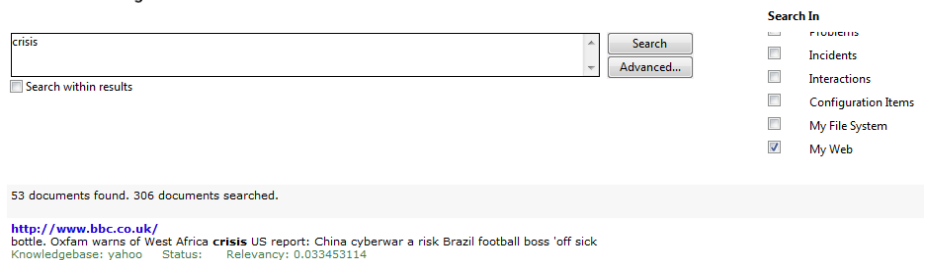

### <span id="page-52-0"></span>**Edit the list of MIME types**

Search Knowledgebase

**User role**: System Administrator, KMAdmin

When indexing file systems and web sites, there are MIME type file extensions recognized by the Knowledge Management search engine. The web server passes along MIME-type information based on its own internal tables.

To edit the list of MIME types to be included or excluded in the drop-down lists:

- 1. Click **Tailoring** > **Database Manager**.
- 2. In the Table field, type **kmmimetypes** and then click **Search**.
- 3. Based on your business needs, edit the "include" and "exclude" MIME type selections.

**Note**: MIME types with the Mimelist checkbox selected (or checked) will display in the dropdown selections.

- a. Select the MIME type **Mimelist** check boxes that are blank, so that those MIME types will be included in the drop-down selections.
- b. Uncheck the MIME type **Mimelist** check boxes that are currently selected, so that those MIME types will be excluded from the drop-down selections.
- c. Click the **Unlimited** radio button to store all MIME types in the kmmimetypes table, so that all MIME types are used.
- 4. Save your changes.

## **Add an fsyslib Knowledgebase**

**User role**: System Administrator, KMAdmin

File systems can be crawled to create fsyslib-type knowledgebases. File system crawling enables administrators to make the knowledge in a file system outside of Service Manager accessible to users and to reduce administration costs.

**Note**: The KM Crawler can crawl only local file systems on the crawler host.

To add an fsyslib-type knowledgebase:

- 1. Click **Knowledge Management > Configuration > Knowledgebases**.
- 2. Type a unique name for the new knowledgebase in the Knowledgebase name field (required). For example, **My\_FYS**.
- 3. Type a display name for the knowledgebase (required). For example, **My File System**.
- 4. Select **fsyslib** in the Type field list.
- 5. Click **Add**. The knowledgebase record is added.
- 6. Configure the **Type information** tab.

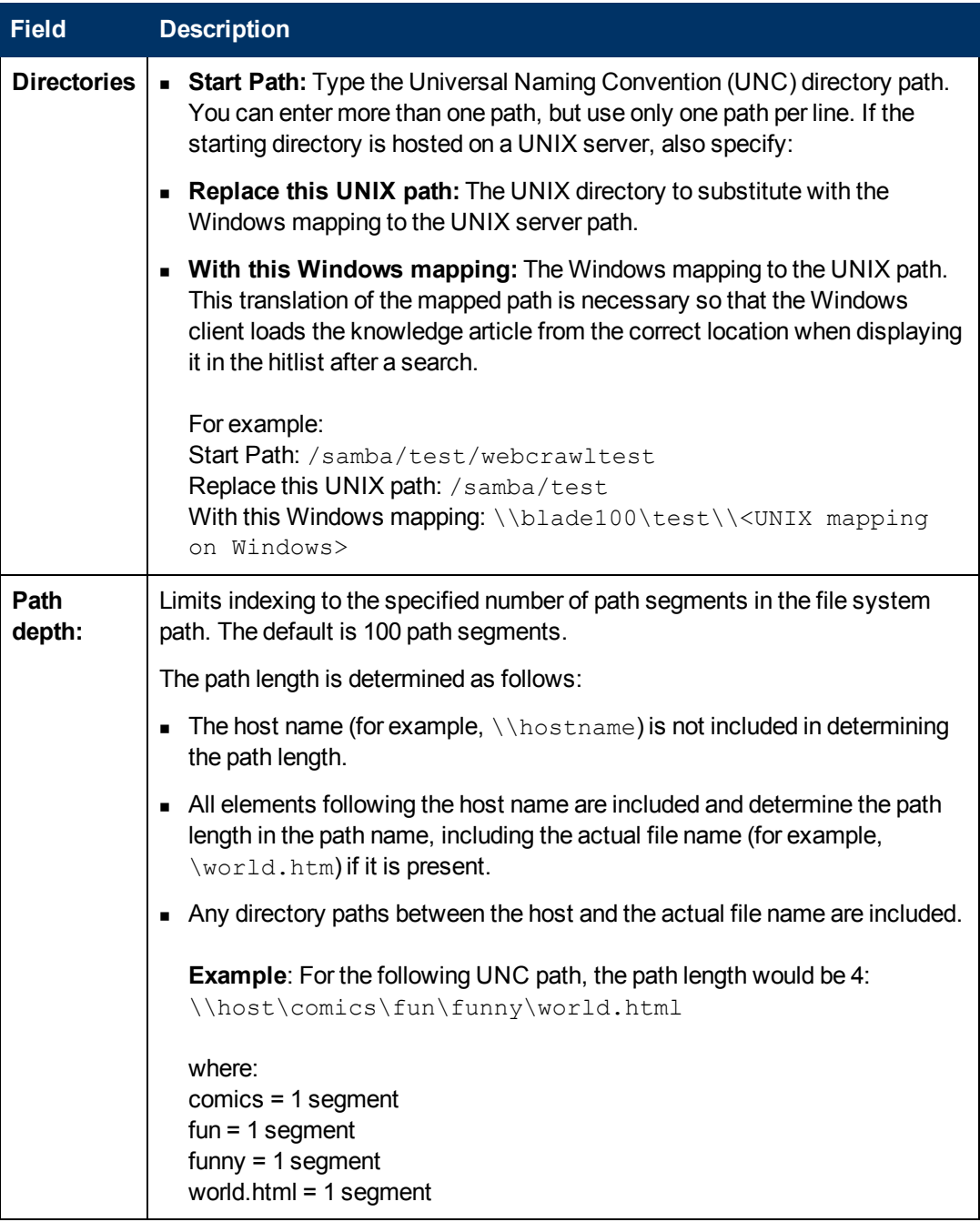

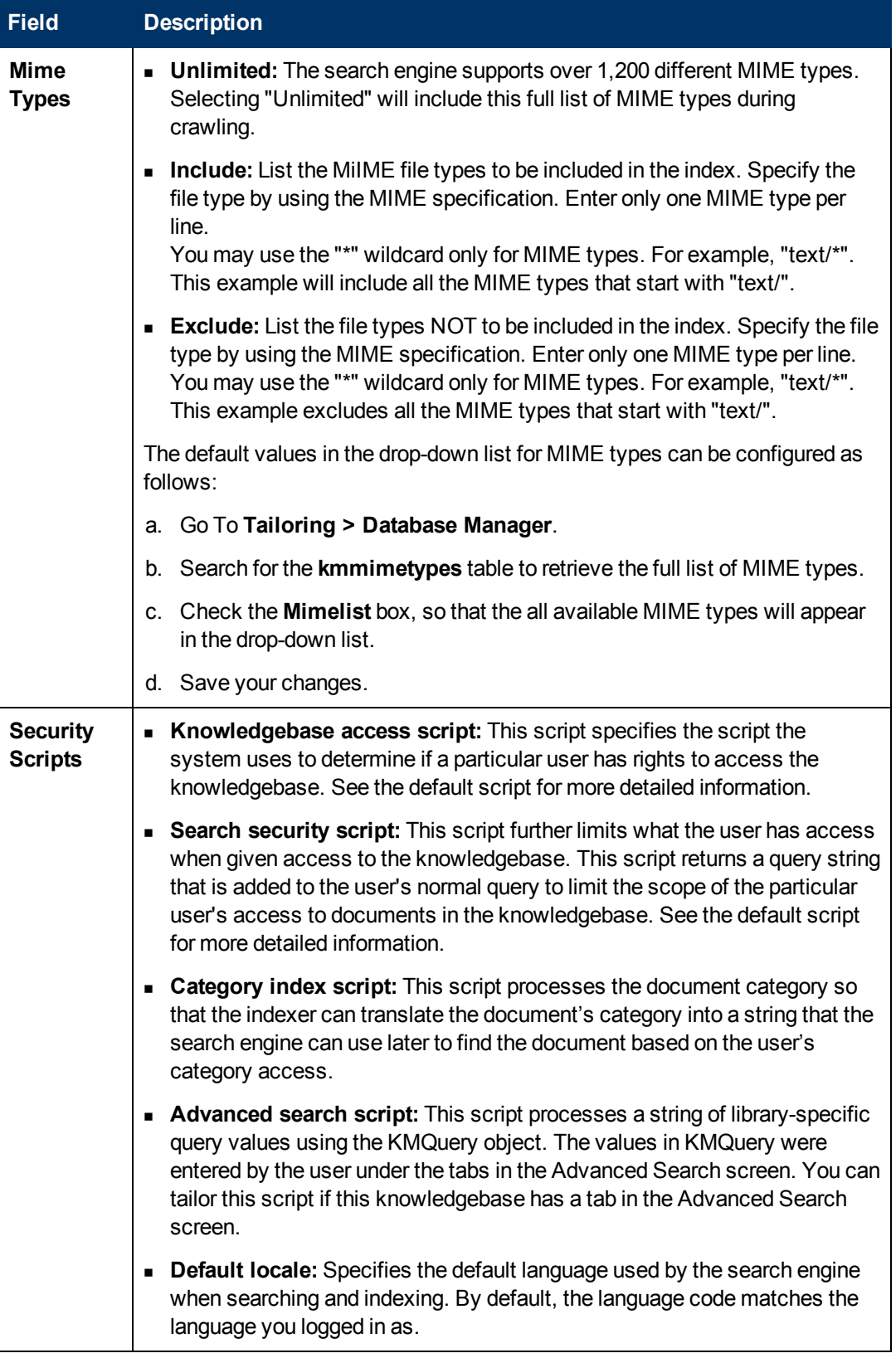

7. Configure the **Field Definitions** tab.

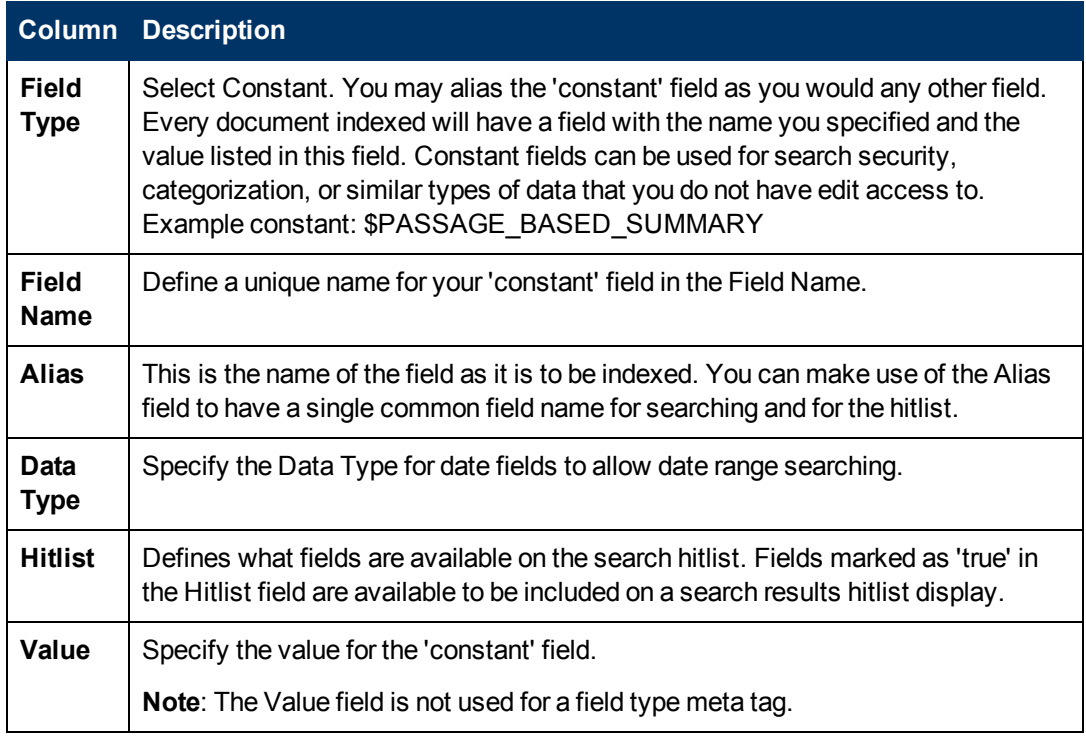

### 8. View the **Status** tab.

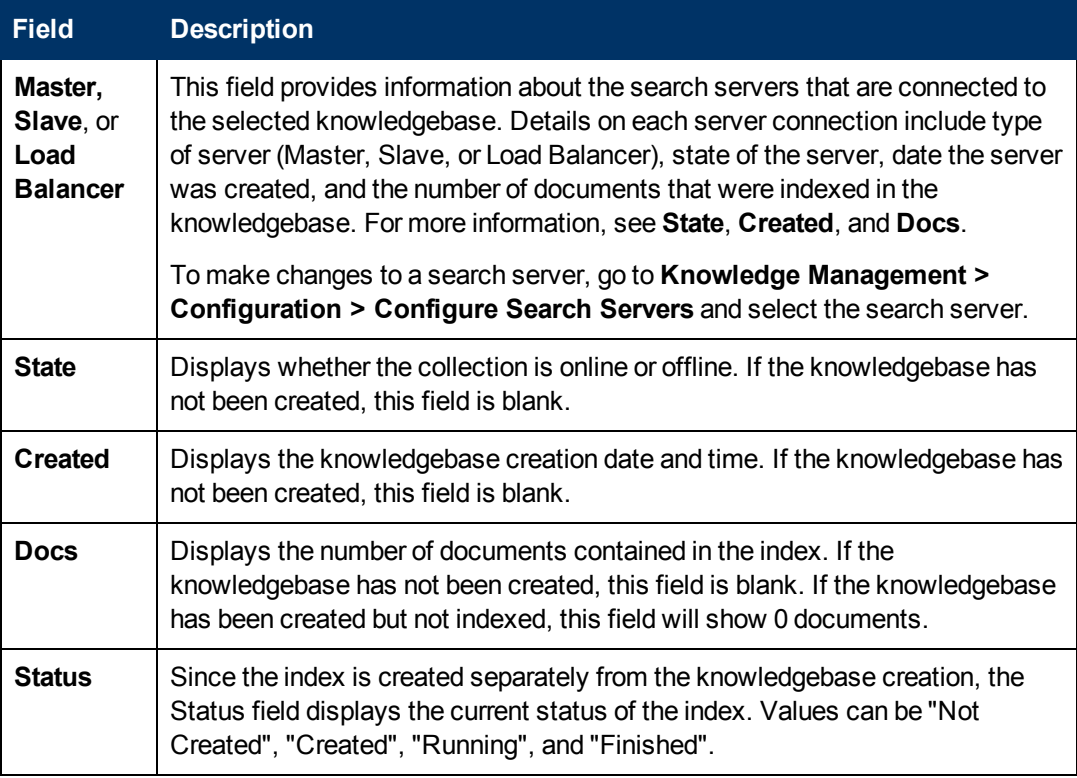

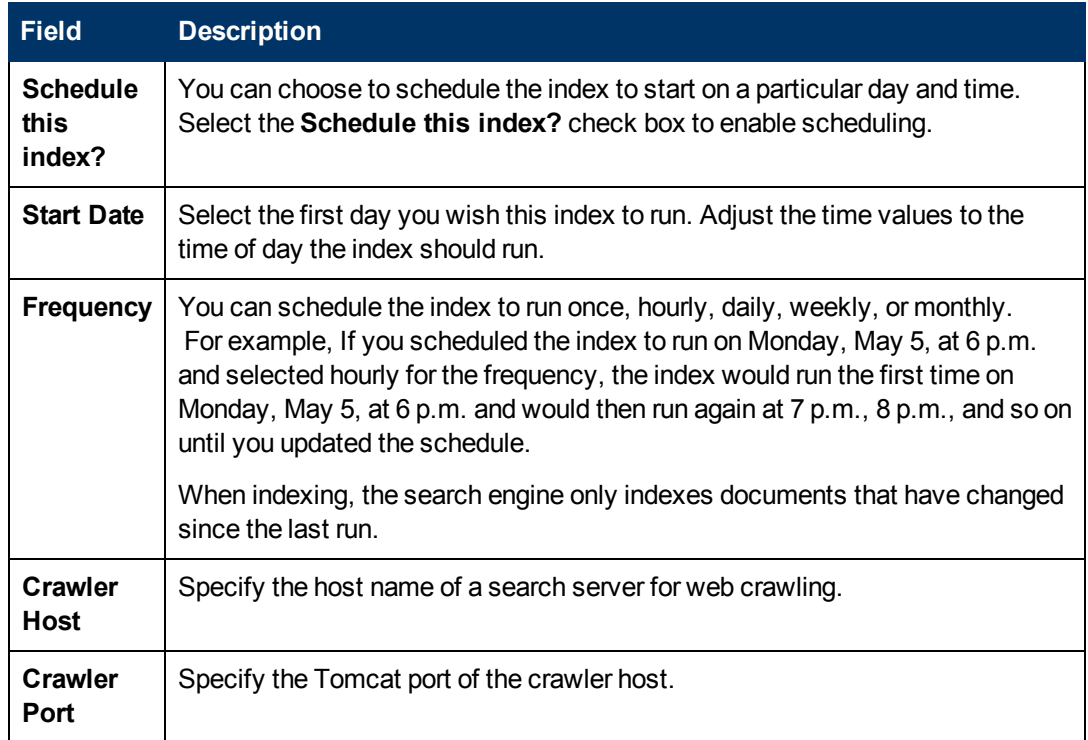

This tab also contains the following indexing buttons:

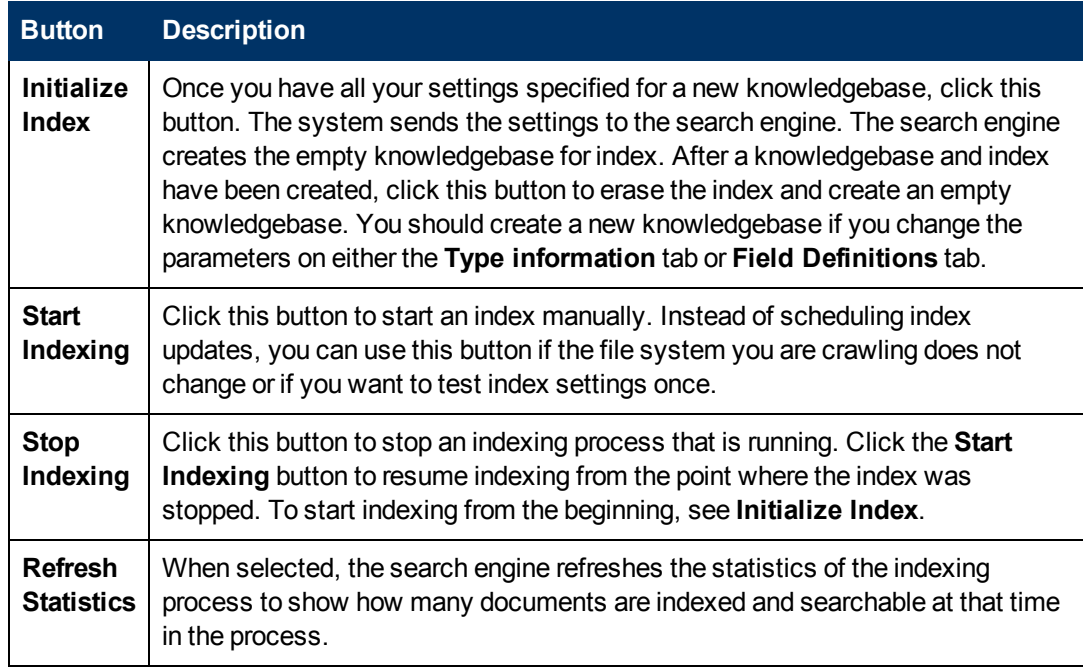

9. Click **Initialize Index** to index the new fsyslib knowledgebase.

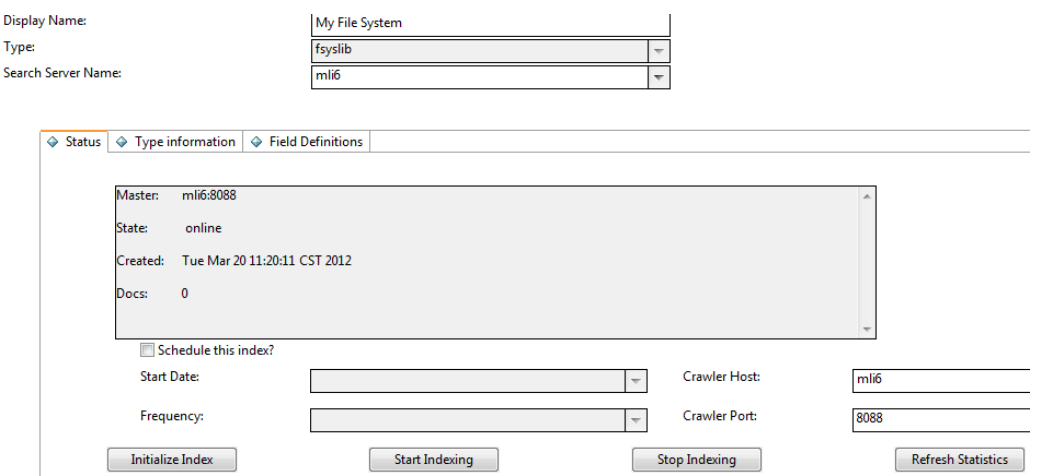

10. Click **Save**.

D

 $\overline{\mathbf{S}}$ 

11. Perform a test search on the new fsyslib knowledgebase to verify that it is set up correctly.

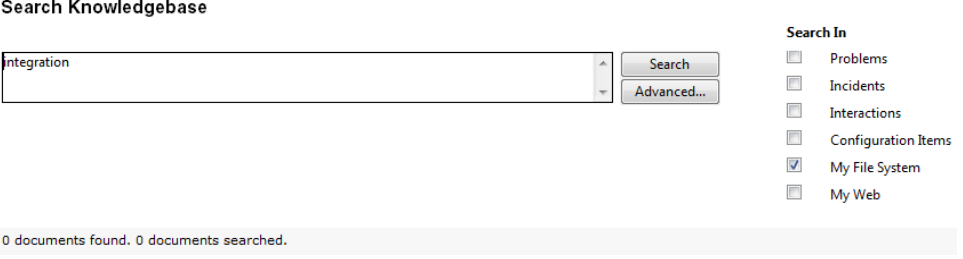

## **Delete a knowledgebase**

You can delete an existing knowledgebase, using a Delete button available on the Knowledgebase Maintenance form. When you delete a knowledgebase, the system automatically performs certain clean-ups needed for the removed knowledgebase, however for a sclib type knowledgebase, you still need to manually undo the changes to the system you made when adding the knowledgebase.

When you delete a knowledgebase, the system automatically:

- Removes four triggers on the table whose records were indexed: after.add.KM.<tablename>, before.update.KM.<tablename>, after, update.KM.<tablename>, and before.delete.KM.<tablename>.
- Removes the Boolean field from the kmquery table that corresponds to the knowledgebase.
- Removes references to the new knowledgebase from three functions in the KMSearch ScriptLibrary: getAvailableKnowledgeBases, getSelectedCollections, and getSelectedCollectionsString.
- Removes the kmquery.default display options that reference the removed knowledgebase.

To delete a knowledgebase:

- 1. Click **Knowledge Management** > **Configuration** > **Knowledgebases**.
- 2. Click **Search**.
- 3. Select the knowledgebase you want to delete.
- 4. In the knowledgebase detail form, click **Delete** and then click Yes.
- 5. If it is a weblib or fsyslib type knowledgebase, you do not need to do anything else.
- 6. If it is an sclib type knowledgebase,continue to clean up any references to the knowledgebase by undoing the changes to the system that you made when you added the knowledgebase.
	- a. Remove the tab for the knowledgebase on the kmknowledgebase.advsearch.g form, if you created one.
	- b. Remove any knowledgebase-specific fields from the kmquery dbdict that you previously added.
	- c. Remove any knowledgebase-specific references that you added to the KMSearch ScriptLibrary.
	- d. Delete the read-only viewing format that you created for the knowledge candidates for the knowledgebase.
	- e. Remove the format name that you added to the kmquery.linkrequest process record.
	- f. Remove the links to this knowledgebase from the kmquery link record for an advanced search record.

## **Enabling Languages for KM Search**

The SOLR search engine supports a set of languages, however only some of them are officially supported in Service Manager. For more information, see ["Supported Languages for Knowledge](#page-59-0) [Management" below.](#page-59-0)

To enable a language for KM search, you must activate the language for KM from the language table, and enable it in the KM search engine schema file.

- ["Activate a Knowledge Management language" on page 62](#page-61-0)
- ["Enable Languages in the KM Search Engine" on page 62](#page-61-1)

Once you have enabled your languages, you can continue to do the following:

- ["Create Search Engine Thesaurus Files" on page 65](#page-64-0)
- ["Modify Stop Words" on page 66](#page-65-0)
- ["Add a new KM message to the scmessage table" on page 67](#page-66-0)
- <span id="page-59-0"></span>• ["Create a hitlist with multilingual labels" on page 67](#page-66-1)

## **Supported Languages for Knowledge Management**

Technically, the KM search engine supports all languages listed in the **schemastub.xml** file, however only some of them are officially supported in Service Manager.

**Important**: For Knowledge Management, HP only provides official support for languages that are officially supported in Service Manager.

The following table lists all languages technically supported in the KM search engine, and indicates which of them are officially supported in Service Manager.

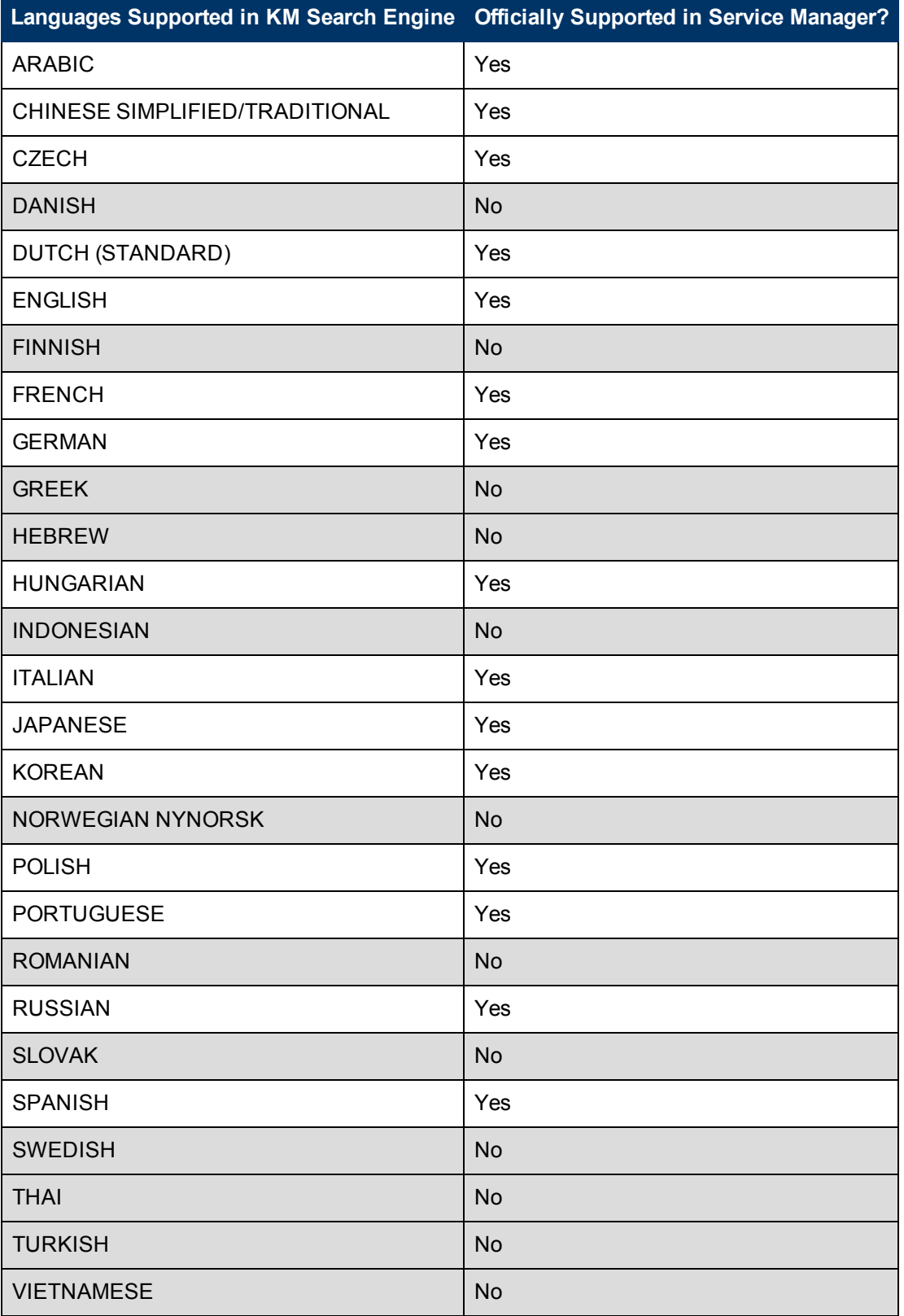

## <span id="page-61-0"></span>**Activate a Knowledge Management language**

**User role**: System Administrator

Languages in the Knowledge Management search engine are identified by language codes known as "KM Identifier" values. When a KM Identifier value is assigned to a language, the language can be activated and enabled to be used by the search engine.

**Note**: Languages not containing a valid KM Identifier value are not supported by the search engine and should not be enabled for Knowledge Management. If they are enabled, the search engine will default to the English language processing rules for both searching and indexing.

To activate a language that has a KM Identifier value for the search engine:

**Note**: By default, the English language is activated.

- 1. Click **Tailoring** > **Database Manager**.
- 2. In the Table field, type **language** and then click **Search**.
- 3. Double-click the language form and click **Search**. A list of language identification records displays.
- 4. Select the applicable language identification record. The record displays.

**Note**: There are three Chinese language records (Chinese Simplified, Chinese Traditional, and Chinese). Service Manager differentiates between Chinese traditional and Chinese simplified, but the search engine uses only one language file for both languages. To enable Chinese for the search engine, select Chinese.

5. Look at the KM Identifier field. If there is a valid KM Identifier value, then this language can be activated and enabled in the search engine. Following are some examples of the valid KM Identifier values that are stored in the language table.

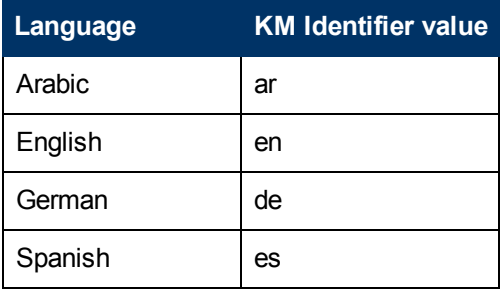

- 6. Select the **Active for Knowledge Management** field to make the language available to be used in the Knowledge Management search engine.
- 7. Click **Save** and **OK**.
- <span id="page-61-1"></span>8. Users must log out and then log back in for the language activation to take affect.

## **Enable Languages in the KM Search Engine**

**User role**: System Administrator

The Knowledge Management search engine provides out-of-box languages that can be enabled to allow users to search for knowledge documents using key words in those languages. You can enable or disable languages in the Knowledge Management search engine that contain a valid "KM Identifier" value.

**Note**: HP recommends that you enable only those languages that are applicable to your knowledgebase. By default, English is the only language enabled.

To enable or disable languages in the Knowledge Management search engine:

- 1. Update the applicable  $fieldType, field, and copyField language entries in the$ **schemastub.xml** file.
	- a. Locate the **schemastub.xml** file in the Service Manager home directory.
		- i. In the Windows client, the default directory is: *C:\Program Files\HP\Service Manager 9.30*
		- ii. In the Linux environment, the install path is: */apps/sm930/*
		- iii. Once you locate the Service Manager home directory, the path to the **schemastub.xml** file is: */Server/RUN/km/styles/schemastub.xml*
	- b. In the **schemastub.xml** file, find the reference for the language fieldType you want to enable (for example, **text zh** for the Chinese language) and uncomment the entry.

**Note**: The following XML comment tags start and end (surround) the language entry: <!--<fieldType> and </fieldType>-->

Following is an example of the Chinese language entry:

<!-- CHINESE SIMPLIFIED/TRADITIONAL -->

<!-- <fieldType name="text\_zh" class="solr.TextField" positionIncrementGap="100">

<analyzer type="index">

<tokenizer class="com.teragram.solr.AsianTaggingTokenizerFactory" filename="../../kmsearchengine/languages/data/zh.uhtagger" />

</analyzer>

<analyzer type="query">

<tokenizer class="com.teragram.solr.AsianTaggingTokenizerFactory" filename="../../kmsearchengine/languages/data/zh.uhtagger" />

<filter class="solr.SynonymFilterFactory" synonyms="../../../languages/thesaurus/synonyms\_zh.txt"/>

</analyzer>

</fieldType>

-->

c. Locate the solr field section to uncomment the applicable fields. You will see a list of language-specific docbody and adlearn fields (except docbody, docbody\_en, adlearn, and adlearn\_en will be commented).

d. Uncomment the applicable language  $field$  entry.

**Note**: Do not comment out the default docbody and adlearn fields. By default, the docbody en and adlearn en fields are enabled. You may safely comment them out if your system does not require English language processing. **For Example**:

<!-- <field name="**docbody\_zh**" type="text\_zh" indexed="true" stored="true" multiValued="true"/> -->

<!-- <field name="**attachment\_zh**" type="text\_zh" indexed="true" stored="true" multiValued="true"/> -->

<!-- <field name="**adlearn\_zh**" type="text\_zh" indexed="true" stored="true" multiValued="true"/> -->

e. Uncomment the applicable language copyField entry.

**Important**: The three field entries (fieldType, field, and copyField) must match (you must uncomment all three fields to enable the language).

#### **For example**:

<!-- <copyField source="**docbody\_zh**" dest="docbody"/> -->

<!-- copyField source="**attachment\_zh**" dest="attachment"/ -->

- f. Save your changes.
- 2. Update the Database Manager files.
	- a. Click **Tailoring** > **Database Manager**.
	- b. In the Table field, type **language** and then click **Search**.
	- c. Double-click the language form and click **Search**. A list of language identification records displays.
	- d. Select the applicable language identification record. For this example, there are two records: **Chinese Simplified** (zh-Hans) and **Chinese Traditional** (zh-Hant). The record displays.
	- e. Select the **Active for Knowledge Management** field to make the language available for Knowledge Management.

**Note**: The Service Manager Language table may contain language entries that are not supported by the search engine. Only languages with a valid **KM Identifier** value should be enabled.

- f. Click **Save** and **OK**. Your language should now be available in the locale dropdown on the Advanced Search screen, Contribute Knowledge screens, and for the default locale dropdown on the Manage Knowledgebases Type Information tab.
- 3. To disable a language that is no longer being used, do the following:
	- a. Locate and comment the following entries in the **schemastub.xml** file: fieldType, field, and copyField

**Important**: The three field entries (fieldType, field, and copyField) must match (you must comment all three field entries to disable the language).

b. Save your changes.

- c. Go to the Database Manager identification record and uncheck the **Active for Knowledge Management** field to make the language unavailable for Knowledge Management.
- d. Save your changes.

## <span id="page-64-0"></span>**Create Search Engine Thesaurus Files**

The search engine uses the thesaurus when doing a simple search. A synonym search is a type of search that locates occurrences of either the search term or any of its synonyms. For example, a synonym search for computer might return documents that contain laptop or desktop .

Thesaurus expansion happens automatically for terms entered into the simple search screen and is not currently supported for advanced searches. The search engine performs thesaurus expansion on words in the natural language query box. Thesaurus expansion is done using the dictionary that matches your login language. To use a different language dictionary, change the query language parameter on the advanced search form.

**Note**: A synonym search term containing a phrase is not supported.

The search engine supports thesaurus files (or dictionaries) for individual languages, but none are provided out-of-box. You may create your own thesaurus dictionaries for use when searching content, or thesaurus expansion can occur automatically for terms that are entered into a simple search screen that is not currently supported by advanced search.

To add a thesaurus file for a certain language:

1. Go to the {SERVICE\_MANAGER\_HOME}/Search Engine/kmsearchengine/languages/thesaurus folder, and create an empty text file named synonyms synonyms <language id code>.txt.

The thesaurus file name format includes the two-character language id. For example, the English thesaurus text file name is  $symonyms$  en.txt and the French thesaurus text file name is synonyms fr.txt.

2. Add content to the thesaurus file. The thesaurus file format is as follows:

# blank lines and lines starting with pound are comments. #Explicit mappings match any token sequence on the left hand side of #"=>" and replace with all alternatives on the right hand side. #Examples: laptop, desktop => computer #Equivalent synonyms may be separated with commas

#NOTE: When using commas in files, ensure that single-byte commas #are used instead of double-byte commas.

```
#Examples:
foozball , foosball
universe , cosmos
#"computer, laptop, desktop" is equivalent to the explicit mapping:
computer, laptop, desktop => computer
#multiple synonym mapping entries are merged.
foosball => foosball
foozball \Rightarrow foozball#is equivalent to
foosball => foosball, foozball
```
**Caution**: When using commas to separate terms in files, you must use the single-byte commas instead of double-byte commas.

3. Save the file in UTF-8 encoding.

**Cuation**: Because UTF-8 is part of the Unicode standard which enables you to encode text in practically any script and language, be sure you save your files in UTF-8 encoding.

### <span id="page-65-0"></span>**Modify Stop Words**

**User role**: System Administrator

A stop-word list is a list of terms that can be ignored when the search engine is searching or indexing. Typically, stop-word lists include short and common words or prepositions, such as "a," "the," or "with" in English. However, they may also include longer words, such as long number strings, or words that are too common to be useful as search targets, such as the term "internet."

Stop words are removed from words entered in the "Search for" box unless they are enclosed in double quotes (phrase search). They are not removed during indexing to allow for phrase searching.

Stop words are stored in Service Manager in lists by specific language. Not all languages support stop words (for example, Japanese and Chinese). Adjust the list of stop words by either adding or removing words from this list.

The stop-word list for your log-in language is used by default, and is loaded once when you first log in. Changing the query language parameter on the advanced search screen changes the stop-word list used. The new stop-word list is loaded each time you search in a language other than your log-in language. This may cause a delay in your search being submitted as the stop-word list is loaded. If you need to perform extensive searches in a language other than your log-in language, HP recommends that you log out and then log back in the other language to reduce this delay.

To modify stop words:

- 1. Click **Knowledge Management > Configuration > Stopwords**.
- 2. Click **Search**.
- 3. Select the record for the language code you wish to change.
- 4. Add a new word or modify an existing word.
- <span id="page-66-0"></span>5. Click **Save**.

## **Add a new KM message to the scmessage table**

**User role**: System Administrator

Use this procedure to add a new message (token), which makes a label multilingual. After you create this new message, use the Message ID to update the label field for the hitlist you want to be multilingual.

- 1. Type **db** in the command line or navigate to Database Manager (click **Tailoring > Database Manager**).
- 2. Type scmessage in the Table box.
- 3. Click **Search**.
- 4. Type km in the Class box of the HP Service Manager Message form.
- 5. Click **Search**.
- 6. Review the list of existing km-related system messages.
- 7. Add a new record where the class is km, the language code is the language of the string being added, the Message ID is unique within the class, and the text string is the text you want to display in the label of the hitlist.
- 8. Make a note of the Message ID number. You will need it to update the label field and when you add the text strings for the other languages you want to use for this hitlist label.
- 9. Click **Save** to create the new record.

Use this procedure to add message text in an additional language for an existing message ID.

- 1. Type **db** in the command line or navigate to Database Manager (click **Tailoring > Database Manager**).
- 2. Type scmessage in the Table text box.
- 3. Click **Search**.
- 4. Type km in the Class box of the HP Service Manager Message form.
- 5. Click **Search**.
- 6. Review the list of existing km-related system messages to find the message number of the message for which you want to add the new language text.
- 7. Add a new record where the class is km, the language code is the language of the string being added, the Message ID matches the Message ID of the label token for this language, and the text string is the text in the language you want to display in the label of the hitlist.
- <span id="page-66-1"></span>8. Click **Save** to create the new record.

## **Create a hitlist with multilingual labels**

**User role**: System Administrator

In addition to creating new document views, administrators can configure the labels for the document view to display in languages other than English.

**Note**: This procedure is for a hitlist that is not multilingual-enabled. Before you begin, make sure you create a message number ID for each multilingual label and that the message number is defined to display labels in multiple languages.

To create a hitlist with multilingual labels:

**Note:** The default hitlist is multilingual-enabled in the out-of-box system.

- 1. Click **Knowledge Management > Configuration > Configure Hitlists**.
- 2. Click **Search**.
- 3. Select the hitlist to update.
- 4. Type the label delimiter (\*SCMSG\*123\*SCMSG\*) in the Label field for the label you are making multilingual. The 123 should be the message number ID from the scmessage table for the unique message number ID for this label.
- 5. Continue adding additional label delimiters for each of the multilingual labels in the hitlist.
- 6. Click **Save**.

# **Chapter 7**

## **Searching the knowledgebases**

When searching the knowledgebases, you can perform:

- A simple search where you search for a text string;
- **An advanced search** where you can provide several search parameters. In the advanced search you can specify the knowledgebases to search and the document categories to search. You can also specify a set of filtering parameters, such as exact phrase and creation date.
- A search within the search results after doing an initial search or advanced search.

Each of the knowledgebases has different fields that are indexed for searching, so when you search a knowledgebase, provide search parameters that match the fields in the knowledgebase. For example, the knowledge articles have a title and author field. When you view an incident, the out-ofbox system displays the incident number, incident description, and solution for closed incidents.

The out-of-box system includes five separate knowledgebases that can be searched collectively or separately, depending upon what information you are searching for. In addition to making your search more efficient by specifying a knowledgebase, it is also best to search with a limited number of document categories. When you search, your log-in profile determines what information you can search and view.

You can use the Knowledgebase Maintenance feature to add additional knowledgebases for searching. These knowledgebases are created from a table in Service Manager (sclib) or by using web crawling to browse and index an external web site (weblib).

For more information, see the Service Manager help.